#### FILE MANAGEMENT

# **Handout 2: Creating Electronic Folders**

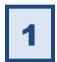

# Open the storage location in which you want to create the folder.

- **Open** the Computer Window (open the Start Menu and click on "Computer").
- Click on the icon for your flash drive ("KINGSTON") in the Navigation Pane (the left pane). This is the storage location you will be using for the Lab Class.

At this point, your Address Bar should look like this:

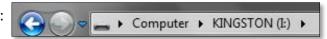

Revised: 5/29/2015

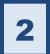

### Click the "New Folder" button on the Toolbar.

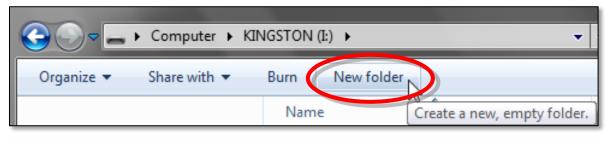

| Name       | ^ | Date modified     | Туре        |
|------------|---|-------------------|-------------|
| New folder |   | 9/14/2012 3:13 PM | File folder |

3

#### Give the folder its name.

> Type the name you want to give the folder (for example, "Practice").

**Note:** Do <u>NOT</u> click into the text box! It's already ready for you to start typing.

- Click in a clear area when you are done or press Enter.
- Press Esc if you want to cancel the rename operation.

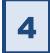

# You can now see your folder in the Content Pane (the right pane).

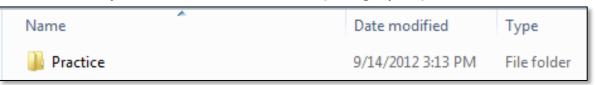

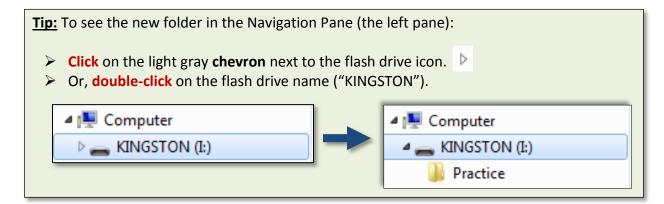